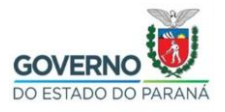

### SECRETARIA DE ESTADO DA EDUCAÇÃO E DO ESPORTE DIRETORIA DE TECNOLOGIAS E INOVAÇÃO COORDENAÇÃO DE INFRAESTRUTURA E EQUIPAMENTOS

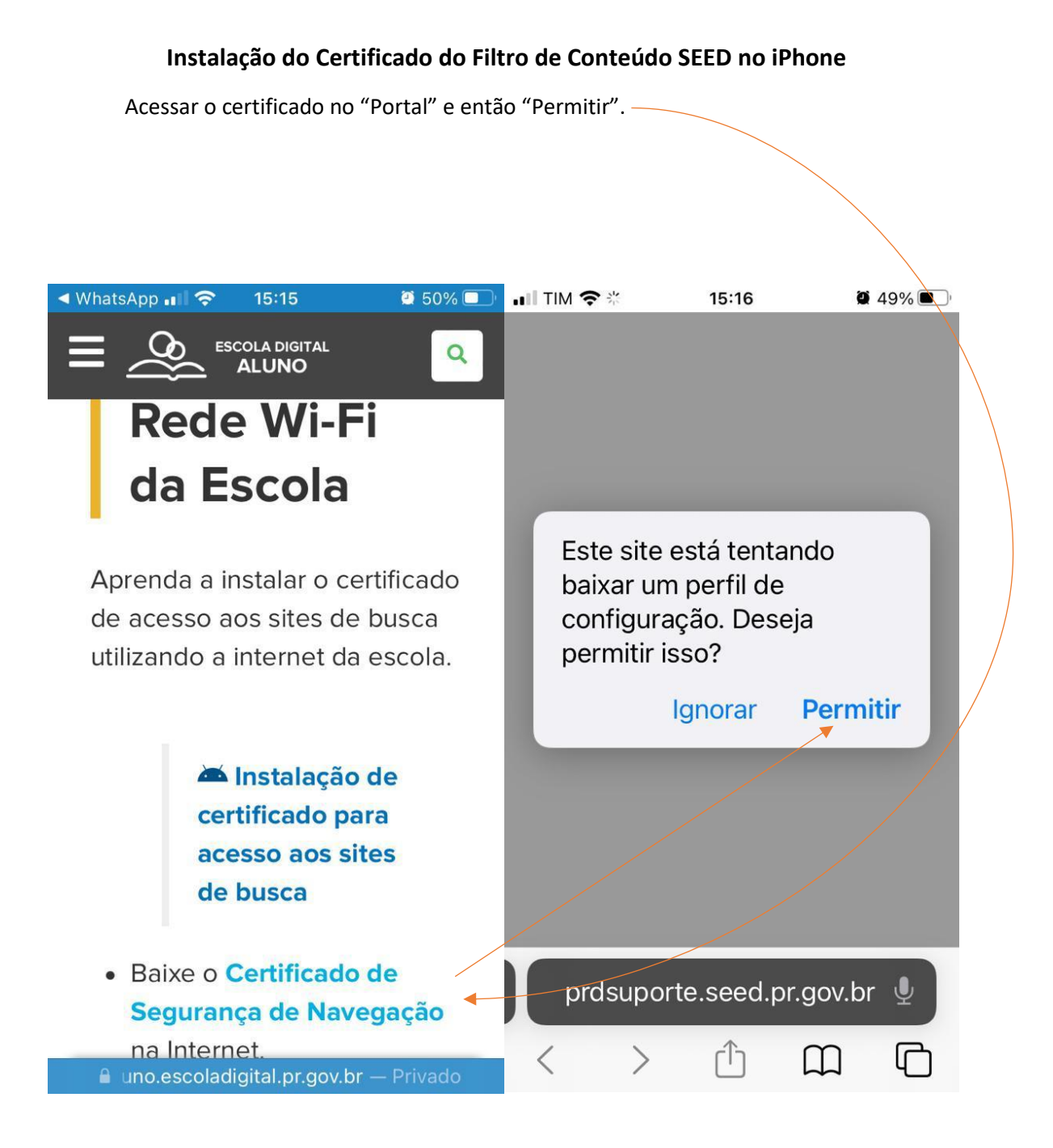

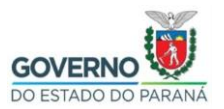

#### SECRETARIA DE ESTADO DA EDUCAÇÃO E DO ESPORTE DO ESTADO DO PARANÁ DE TECNOLOGIAS E INOVAÇÃO COORDENAÇÃO DE INFRAESTRUTURA E EQUIPAMENTOS

Será exibida a mensagem "Perfil Baixado" no "Safari".

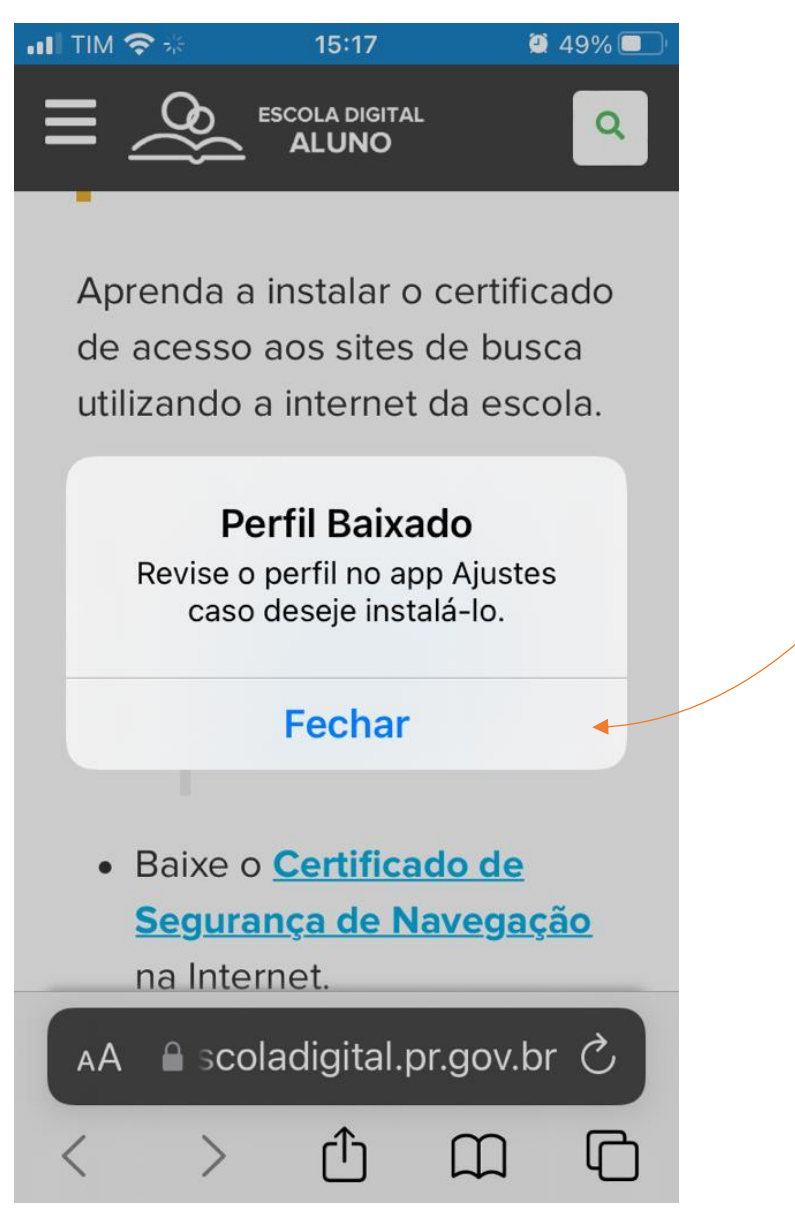

Então continuar a configuração no "Ajustes" do iPhone.

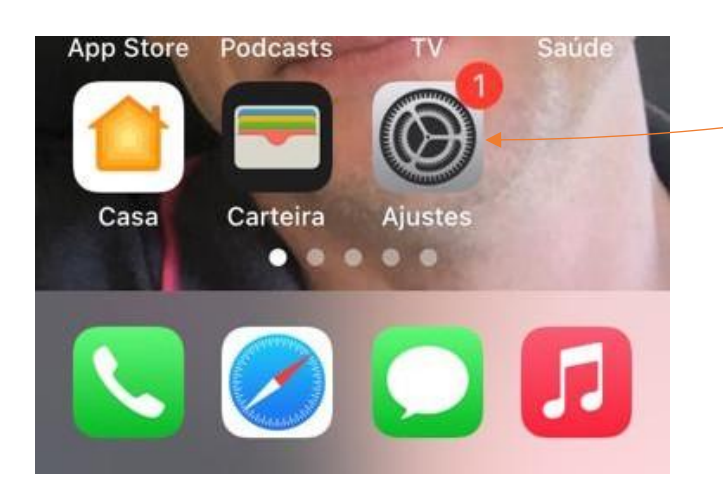

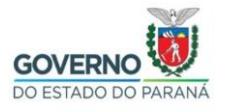

# SECRETARIA DE ESTADO DA EDUCAÇÃO E DO ESPORTE DIRETORIA DE TECNOLOGIAS E INOVAÇÃO COORDENAÇÃO DE INFRAESTRUTURA E EQUIPAMENTOS

Na tela inicial do "Ajustes", ir em "Perfil Baixado", e então "Instalar".

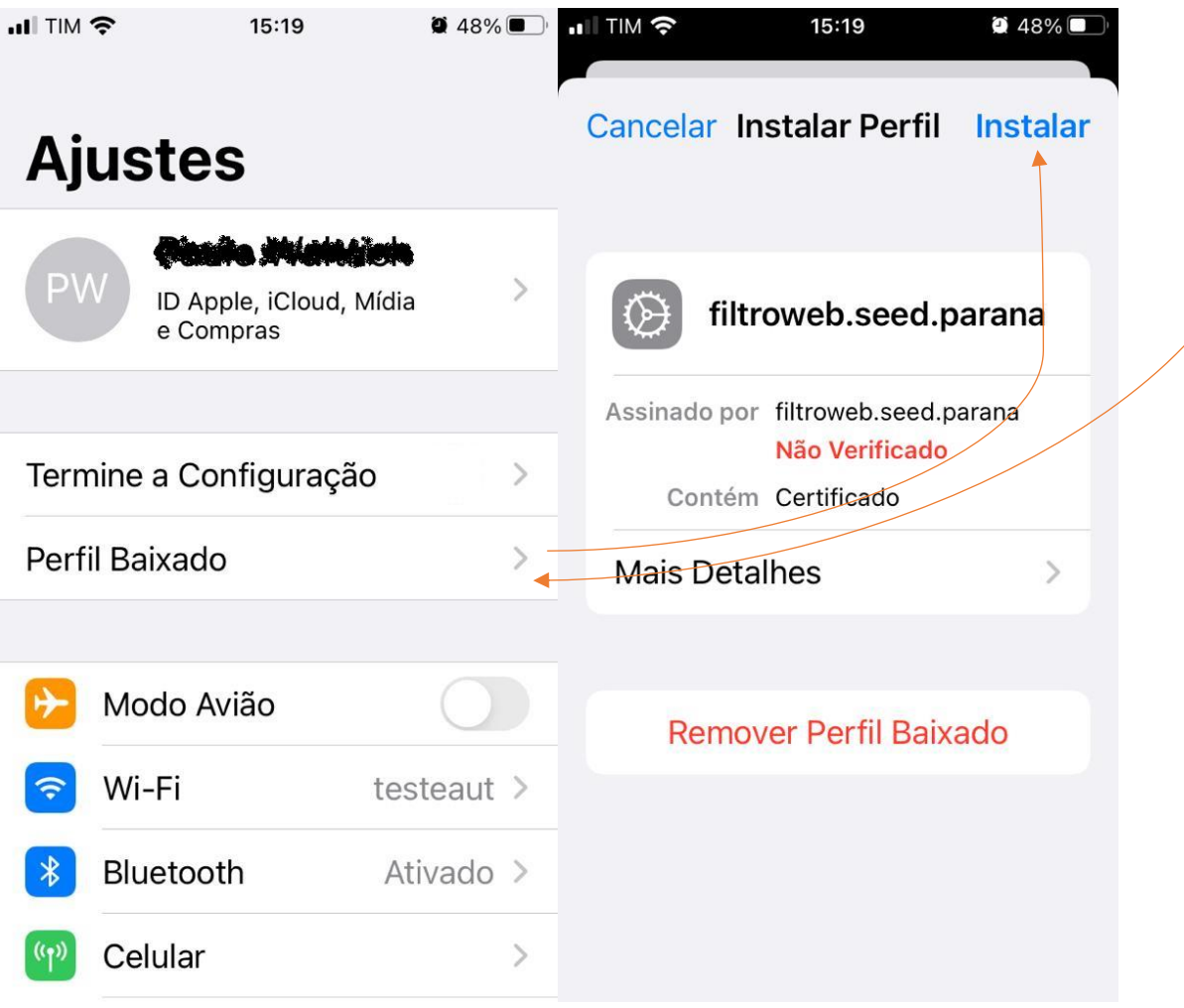

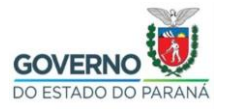

### SECRETARIA DE ESTADO DA EDUCAÇÃO E DO ESPORTE DO ESTADO DO PARANÁ **DE TECNOLOGIAS E INOVAÇÃO** COORDENAÇÃO DE INFRAESTRUTURA E EQUIPAMENTOS

Será pedido a senha do iPhone, e então será exibido um "Aviso", continue em "Instalar".

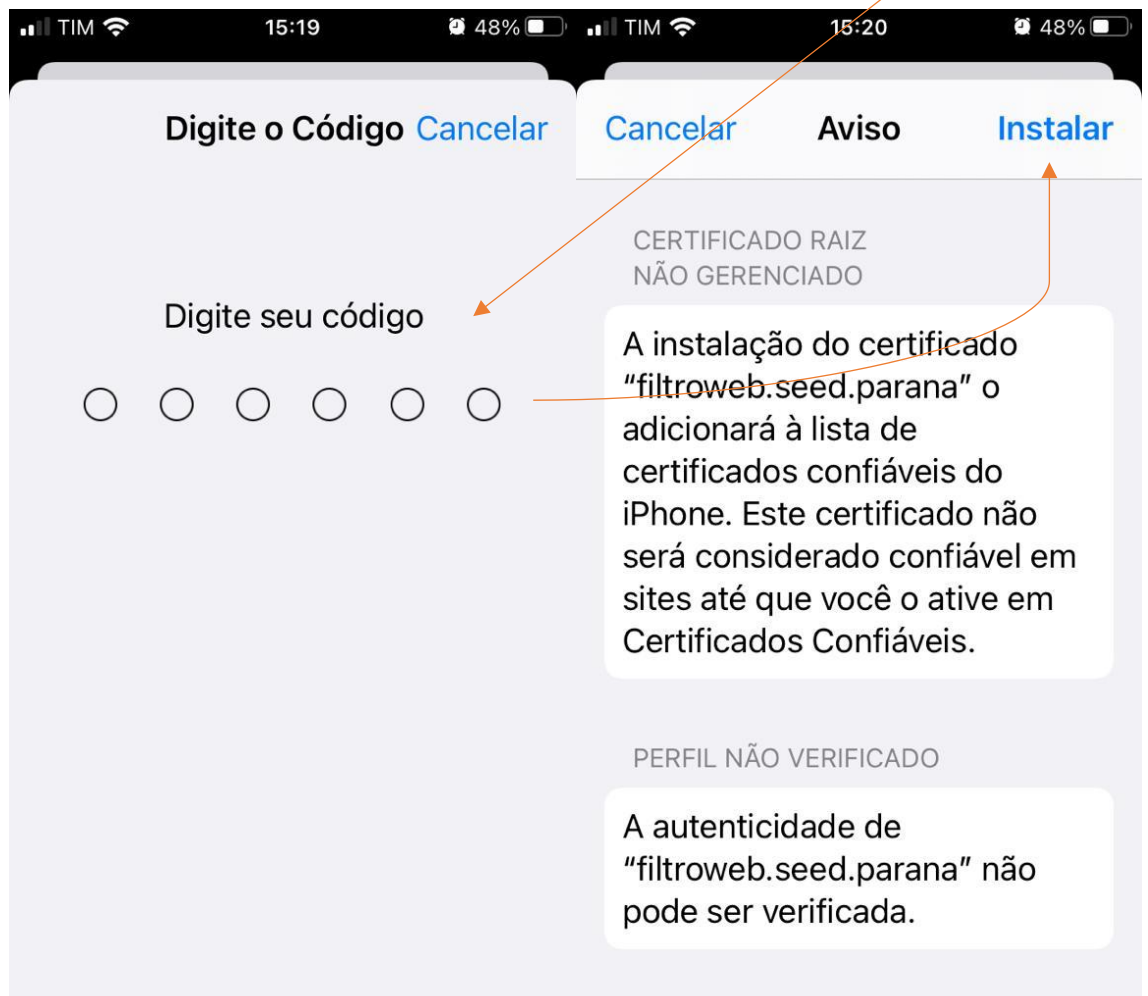

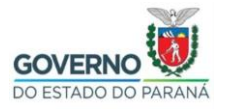

## SECRETARIA DE ESTADO DA EDUCAÇÃO E DO ESPORTE DO ESTADO DO PARANÁ DE TECNOLOGIAS E INOVAÇÃO COORDENAÇÃO DE INFRAESTRUTURA E EQUIPAMENTOS

Confirme a instalação no botão em vermelho "Instalar", e então ir em "OK".

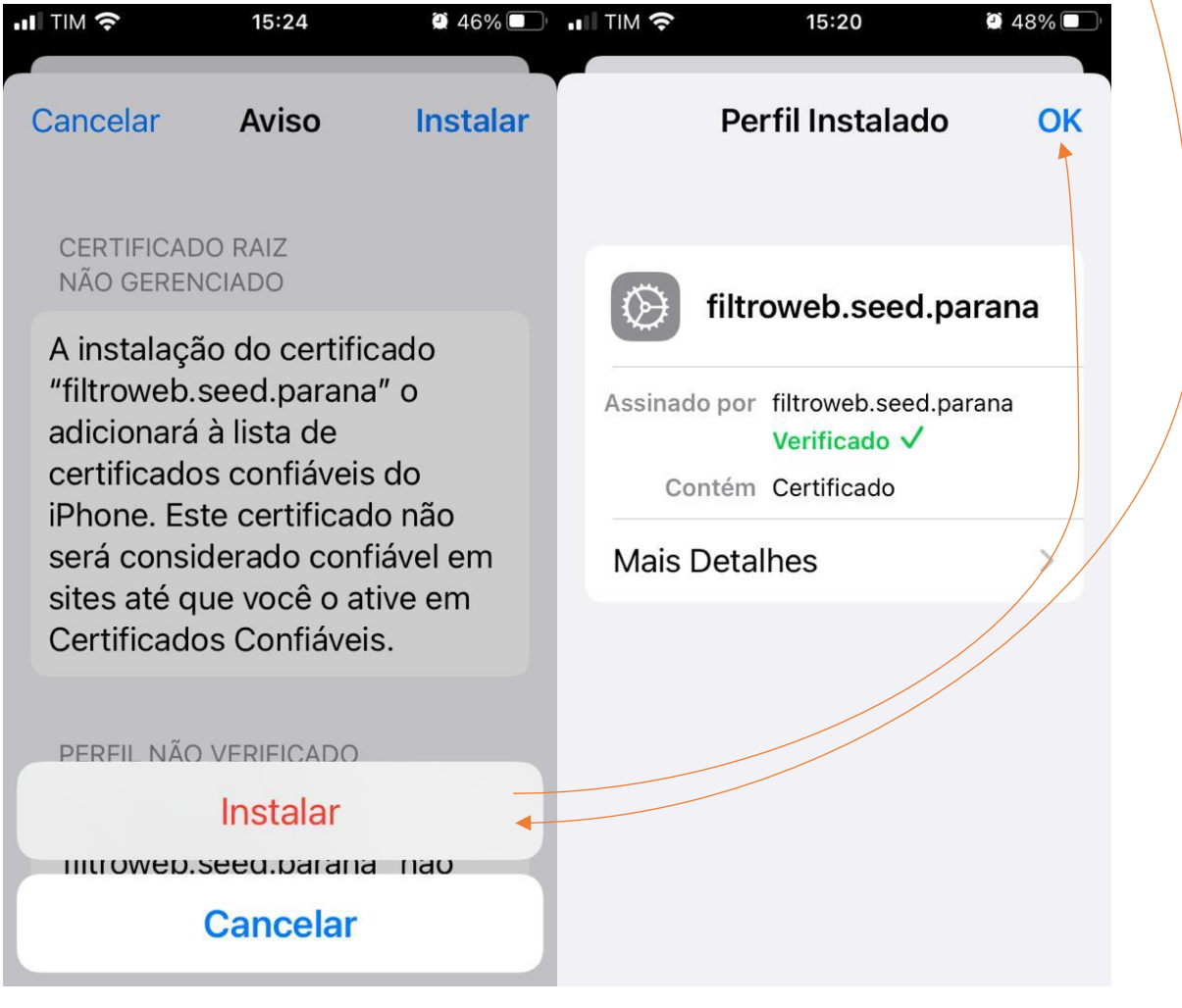

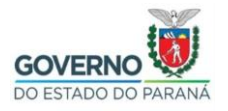

SECRETARIA DE ESTADO DA EDUCAÇÃO E DO ESPORTE DIRETORIA DE TECNOLOGIAS E INOVAÇÃO COORDENAÇÃO DE INFRAESTRUTURA E EQUIPAMENTOS Enfim o certificado instalado aparecerá como na tela a seguir.

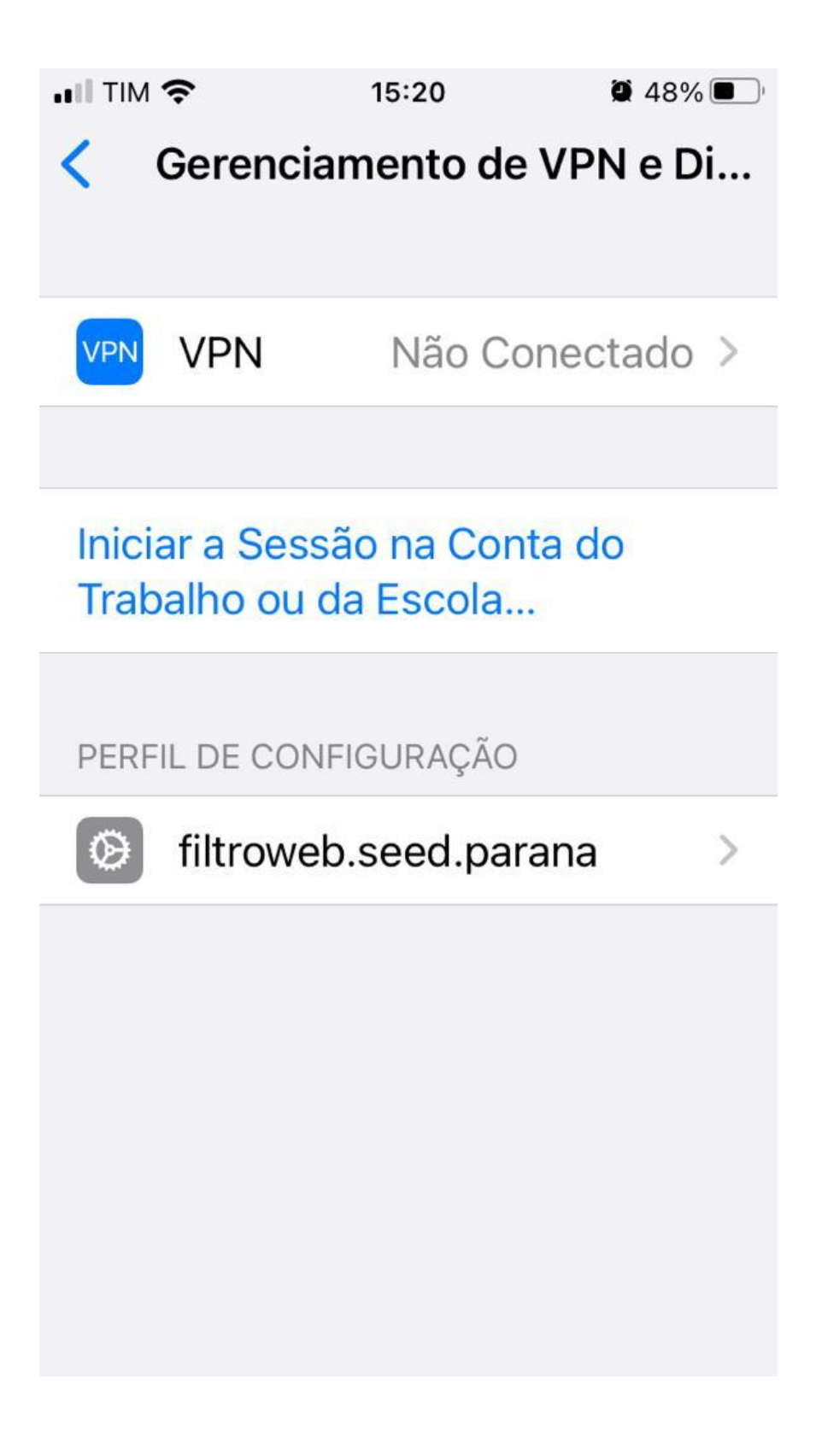